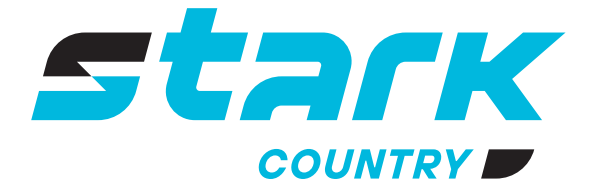

**ИСТОЧНИКИ** БЕСПЕРЕБОЙНОГО ПИТАНИЯ ДЛИТЕЛЬНОЙ АВТОНОМИИ

*MORE LIFE WITH STARK*

**COUNTRY** 

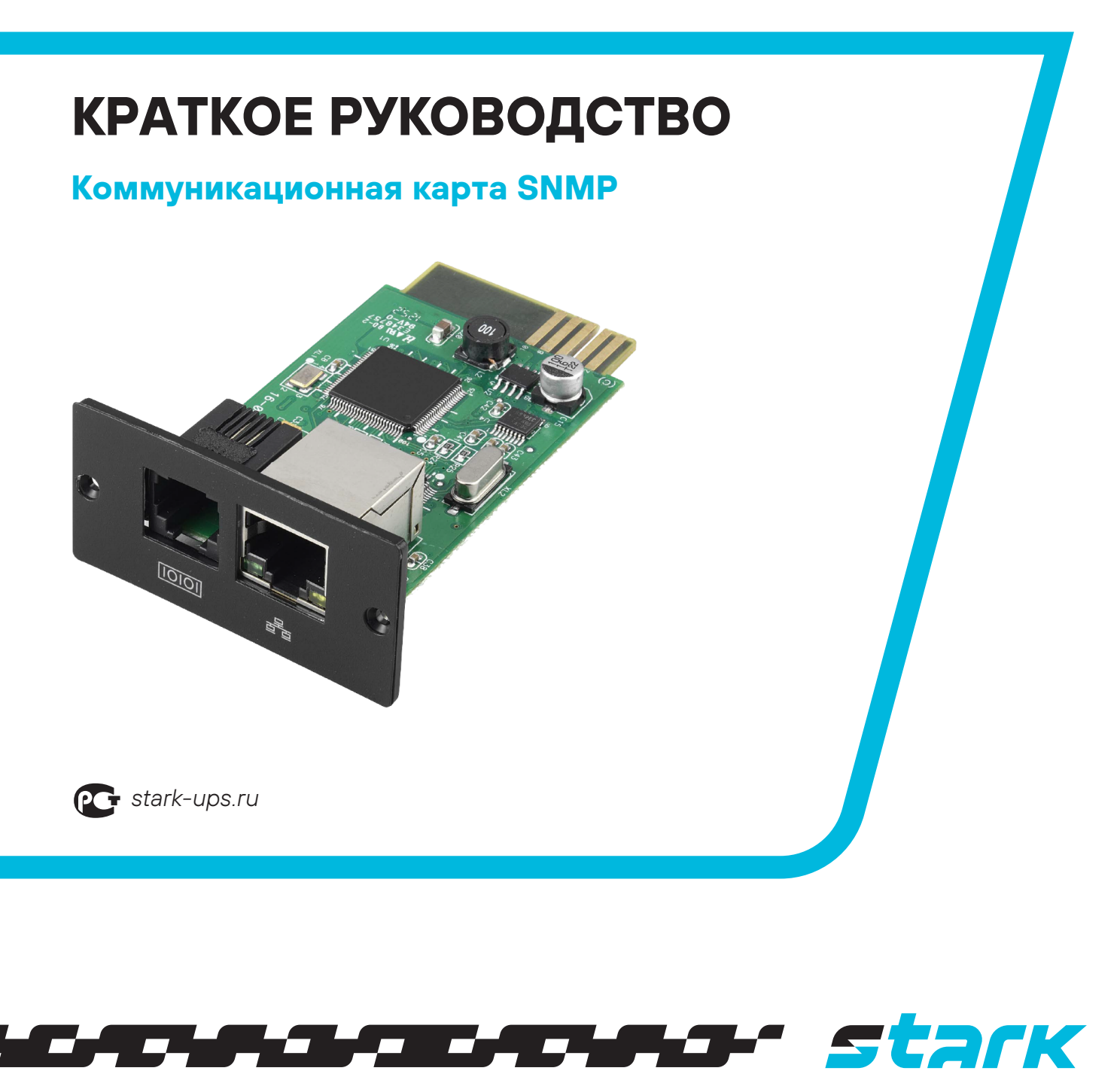

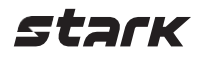

## **Краткое руководство SNMP Web Pro**

## **ОБЗОР**

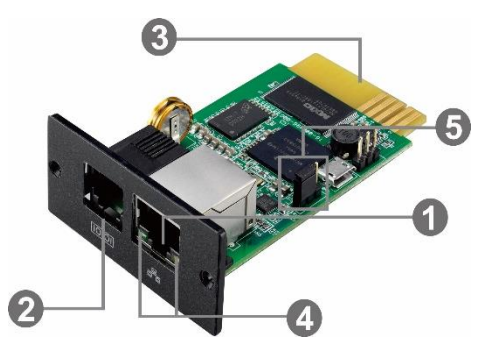

Порт Ethernet (10/100Base-T) Порт датчика / передачи данных Позолоченные контакты (подключаются к слоту на ИБП) Индикатор статуса порта Ethernet Перемычка для восстановления заводских настроек

#### Светодиодные индикаторы статуса порта:

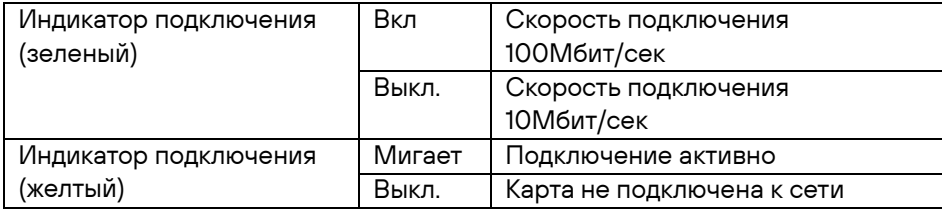

#### Назначение контактов на перемычке

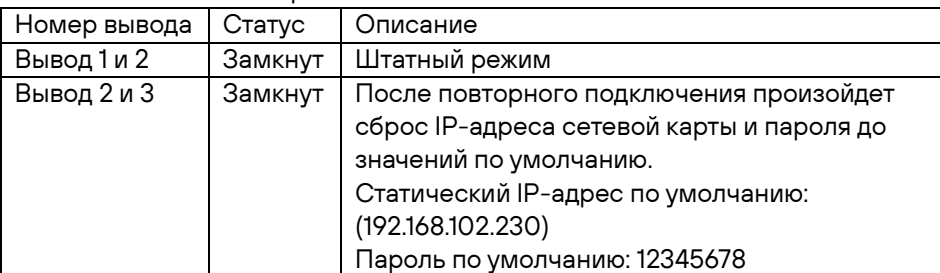

**ПРИМЕЧАНИЕ:** после сброса настроек не забудьте замкнуть перемычкой вывод 1 и 2 для возобновления штатного режима работы.

#### **УСТАНОВКА И ПОДКЛЮЧЕНИЕ**

Следуйте следующим шагам для установки и подключения SNMP карты:

Шаг 1: открутите заглушку коммуникационного порта на задней панели ИБП. Не выкидывайте винты. Шаг 2: вставьте карту в отверстие слота и зафиксируйте ее при помощи винтов из шага 1 (см. рис. 2-1)

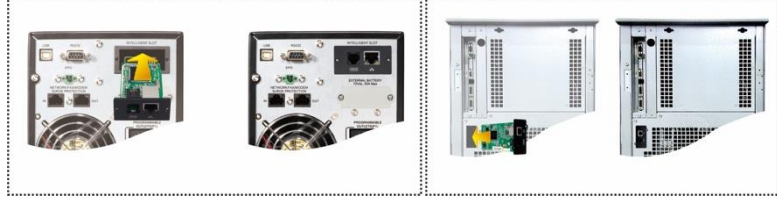

Рис. 2-1

Схематичное подключение SNMP карты показано на рис. 2-2.

Шаг 3: подключите кабель Ethernet в порт Ethernet (RJ-45) SNMP карты.

Шаг 4: возьмите еще один кабель Ethernet и подключите один его конец к порту датчика SNMP карты, а другой – к опциональному устройству мониторинга окружающей среды.

# stark

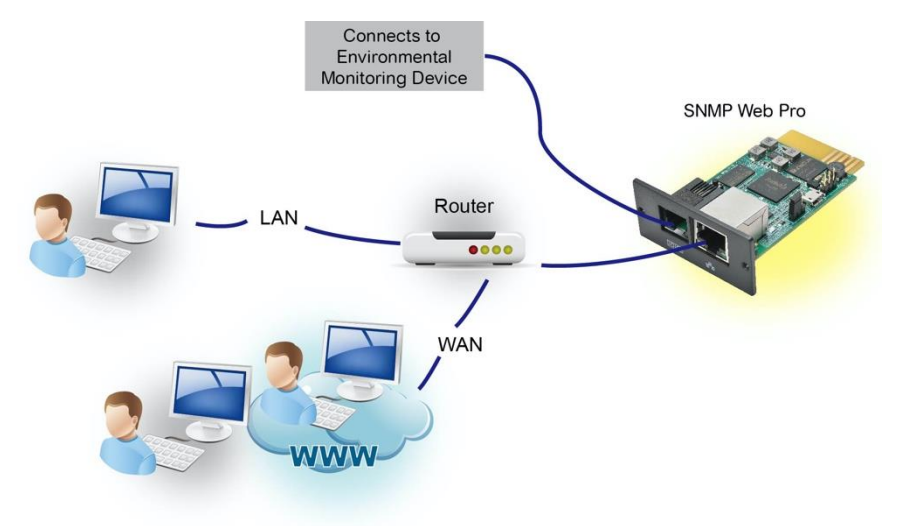

Рис. 2-2

### **НАСТРОЙКА**

1) Установите приложение SNMP Web Manager на ваш ПК. После успешной установки на рабочем столе вашего ПК появится иконка приложения.

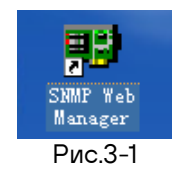

2) Введите нужный IP адрес для поиска SNMP устройств в сети. Приложение назначает по умолчанию статический IP адрес 192.168.102.230, маску подсети 255.255.255.0 и шлюз 192.168.102.254. Пользователь может изменять IP адрес или применять режим DHCP через веб-сервер, карту SNMP Web Pro, SSH-клиент или SNMP Web Manager.

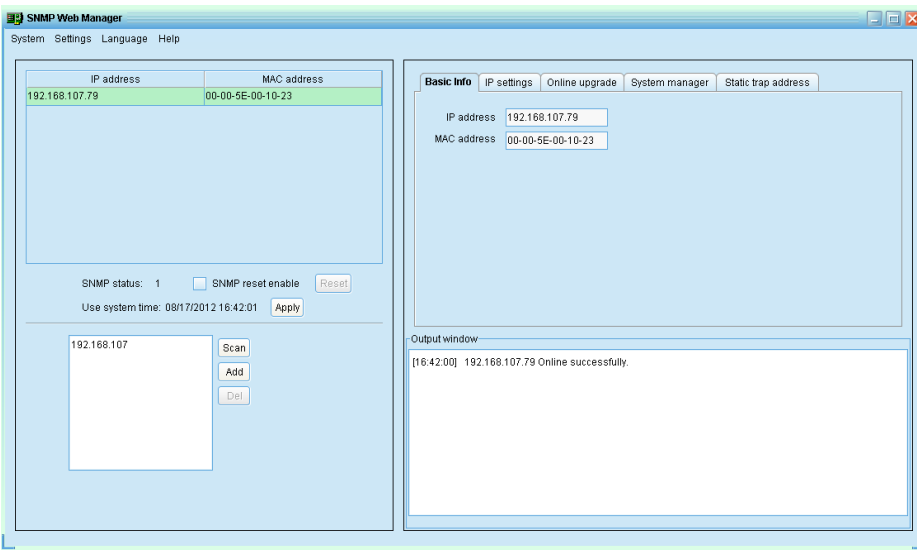

Рис. 3-2

3) При помощи интерфейса SNMP Web Manager пользователи могут изменять настройки IP, осуществлять обновления в онлайн режиме, управлять паролями и настраивать статические адреса для SNMP трапов. Для проведения любых изменений необходимо ввести пароль. Пароль по умолчанию 12345678.

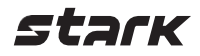

#### **МОНИТОРИНГ**

В списке устройств (см. рис. 3-2) дважды кликните на необходимое устройство, чтобы открыть веб-страницу (см. рис. 4-1).

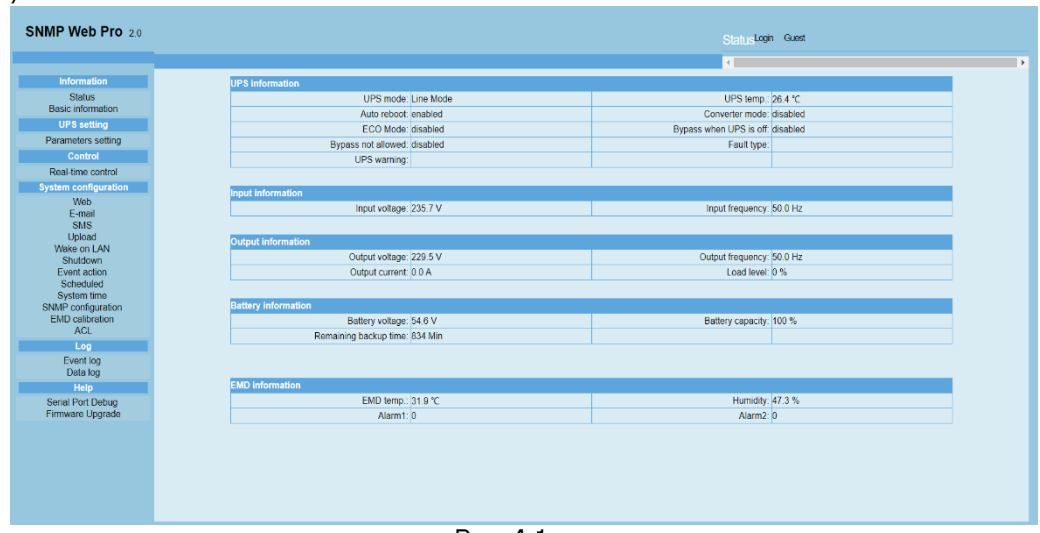

Рис. 4-1

Более подробно информация по настройке SNMP Web Manager дана в руководстве пользователя к приложению.

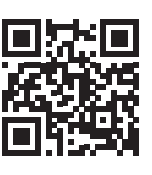

8 800 250 97 48 Бесплатные звонки по России Москва: +7 495 786 97 48 www.stark-ups.ru help[@stark-ups.ru](mailto:help@stark-ups.ru)

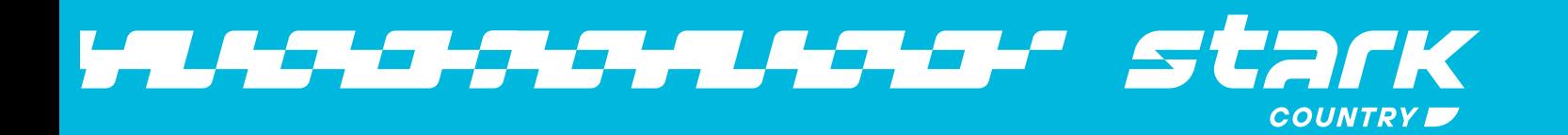